Ver:20181101

# かんたん窓口ご利用方法

# 【「印鑑登録証明書」版】

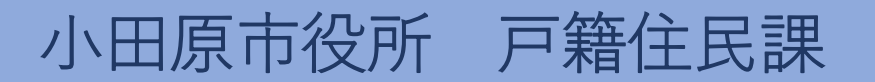

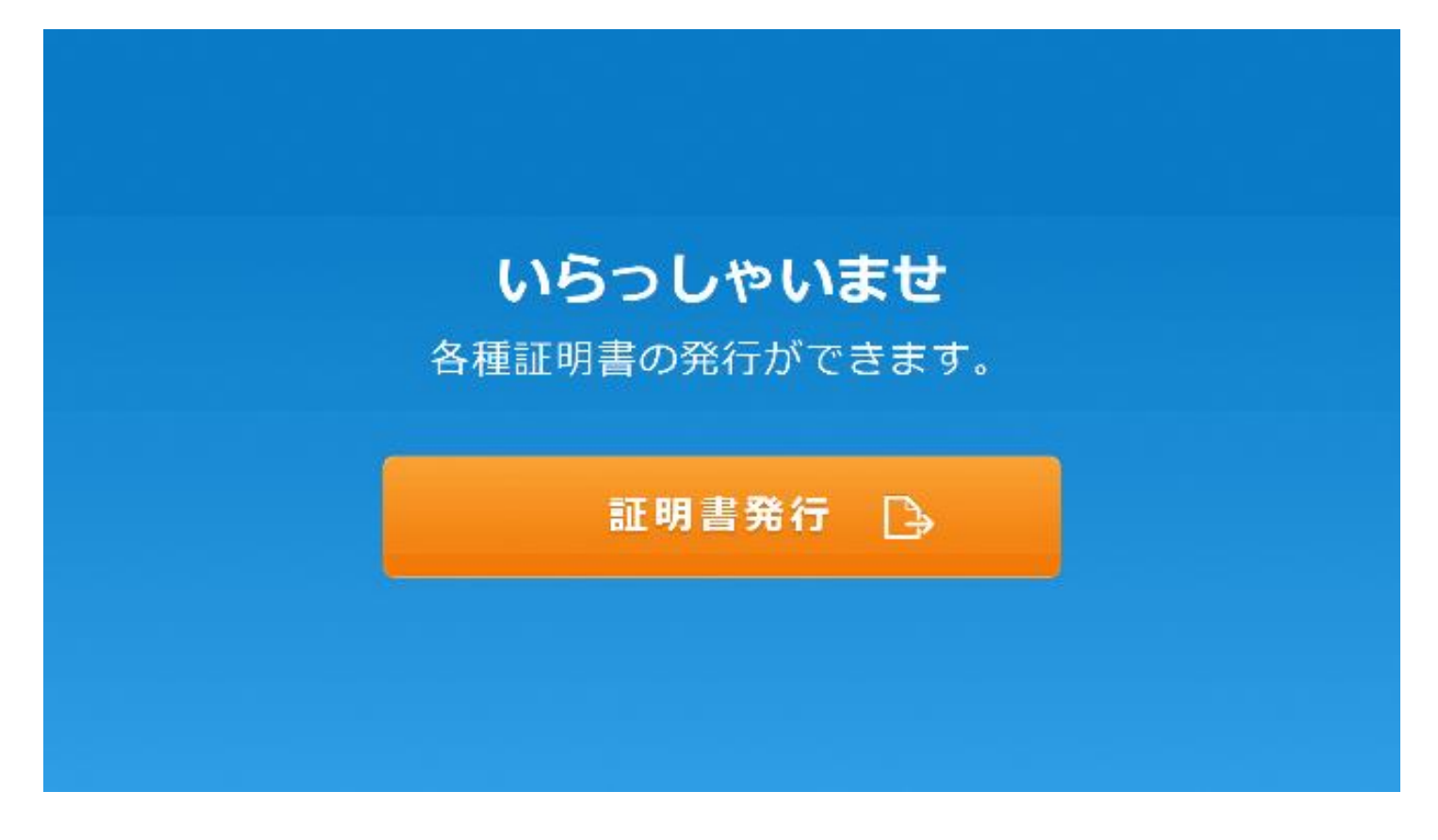

## 1.「証明書発行」を押します。

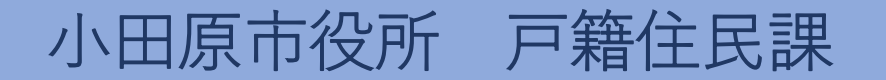

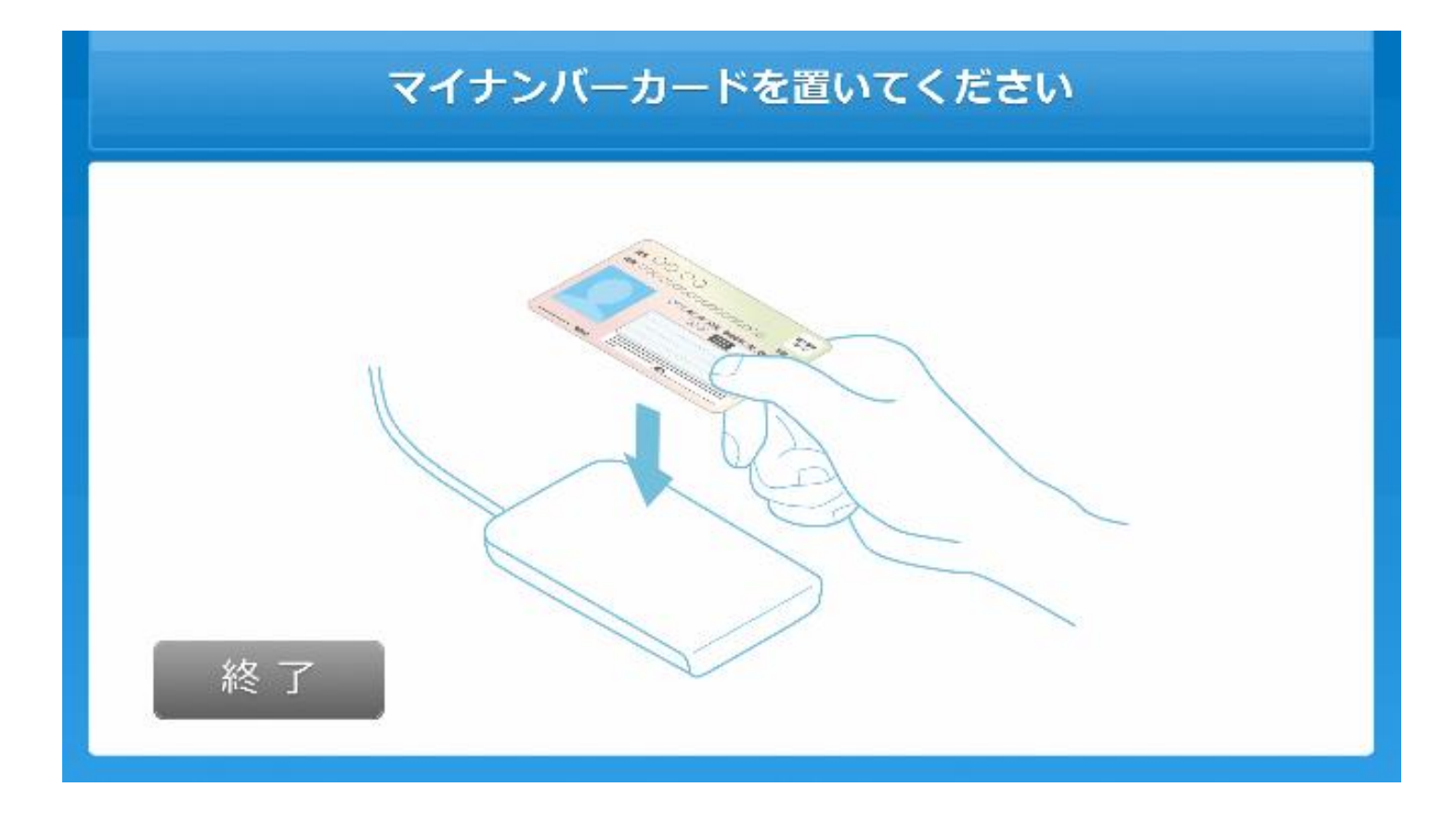

#### 2.マイナンバーカードを置きます。

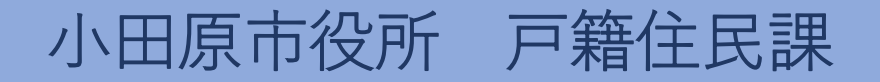

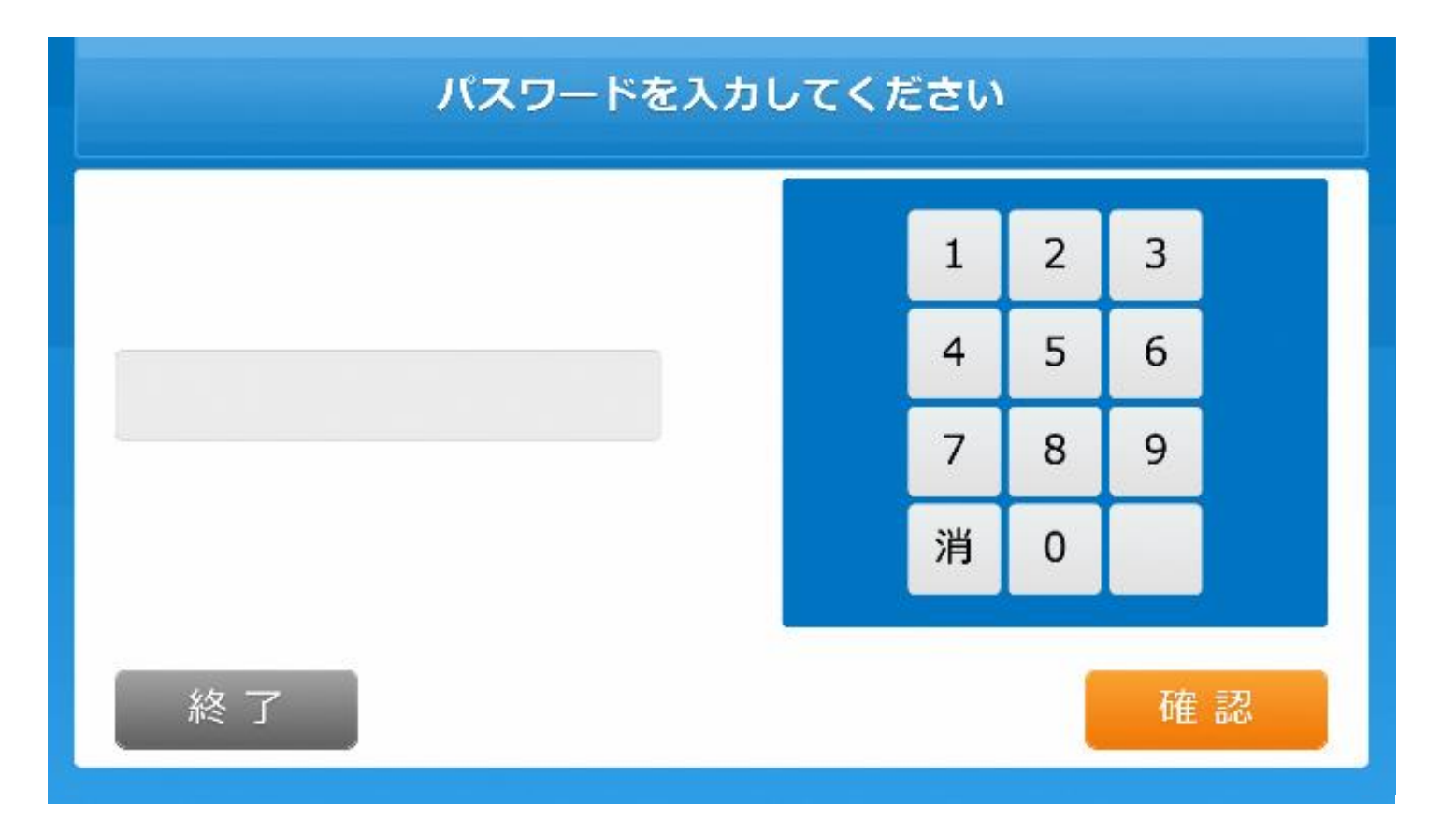

#### 3.利用者証明用電子証明書の暗証番号を入力します。

![](_page_3_Picture_3.jpeg)

![](_page_4_Figure_1.jpeg)

4.マイナンバーカードをカードを取り外します。

![](_page_4_Picture_3.jpeg)

![](_page_5_Picture_15.jpeg)

# 5.「印鑑登録証明書」を選択します。

![](_page_5_Picture_3.jpeg)

![](_page_6_Figure_1.jpeg)

# 6.発行部数を選択します。

![](_page_6_Picture_3.jpeg)

![](_page_7_Picture_16.jpeg)

![](_page_7_Picture_17.jpeg)

# 7.発行内容を確認します。

![](_page_7_Picture_4.jpeg)

![](_page_8_Figure_1.jpeg)

### 8.証明書の発行を確定します。

![](_page_8_Picture_3.jpeg)

![](_page_9_Figure_1.jpeg)

### 9. 申請完了。受付票がレシートプリンタから発行されます。

![](_page_9_Picture_3.jpeg)